## **How to eFile in Court of Appeals and Supreme Court** *Updated 04/16/2024*

Table of Contents: [Login using your e-Filer Username and Password](#page-0-0) [Filing a New Case](#page-1-0)

# <span id="page-0-0"></span>Login using your e-Filer Username and Password

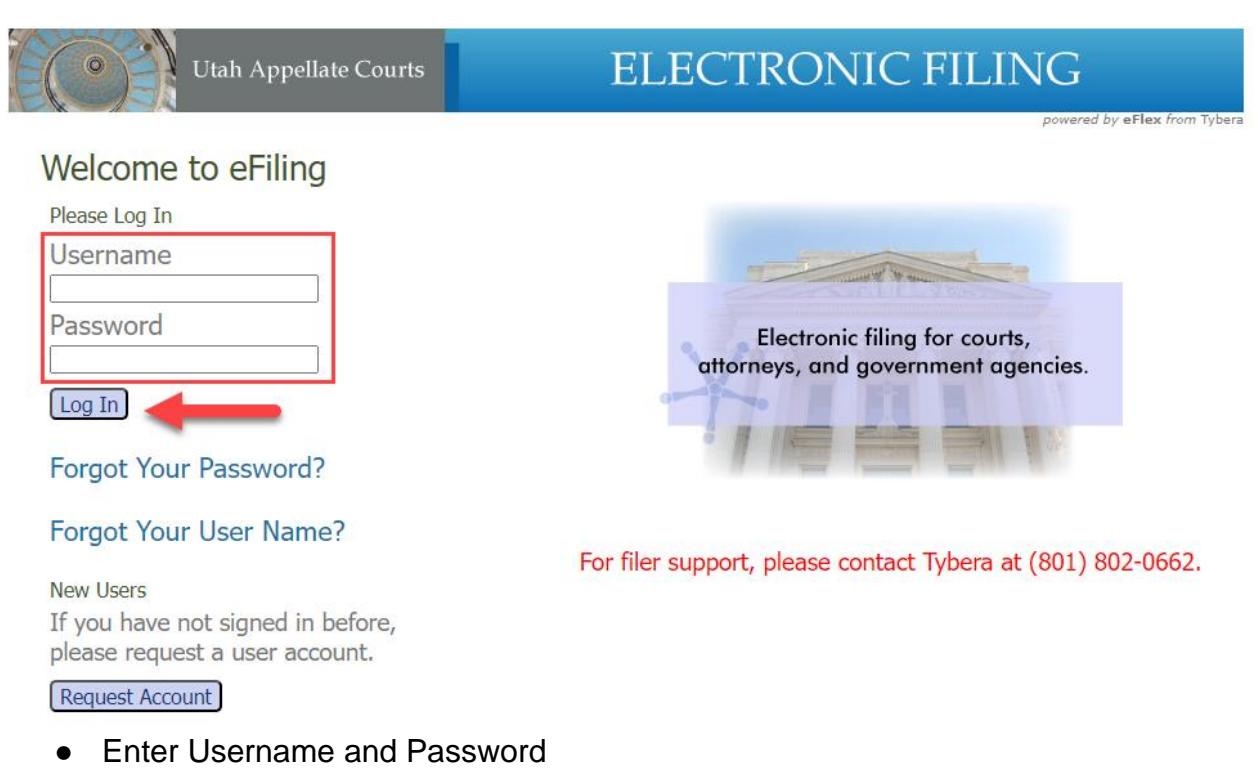

● Select ''Log In'

## Home screen

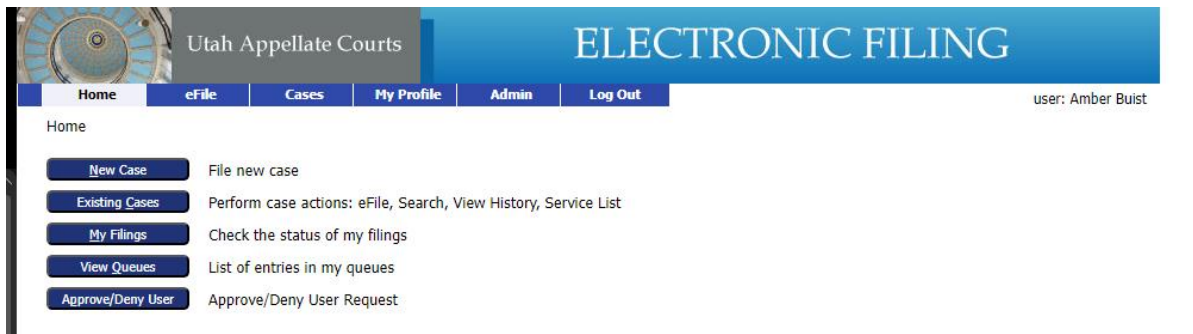

# <span id="page-1-0"></span>Filing a New Case

NOTE: A notice of appeal must be filed in the district court or juvenile court that issued the order being appealed. See Rule 3 of the Utah Rules of [Appellate Procedure.](https://legacy.utcourts.gov/rules/view.php?type=urap&rule=3)

New appeal cases that can be e-filed in the appellate courts include:

- Petition for Review
- Petition for Permission to Appeal Interlocutory Order
- Petition for Extraordinary Relief
- Petition for Writ of Certiorari

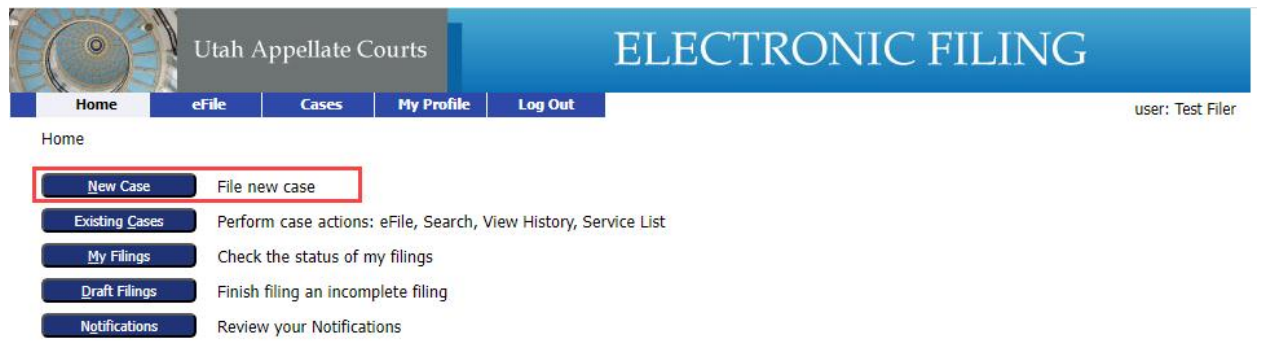

● Select 'New Case'

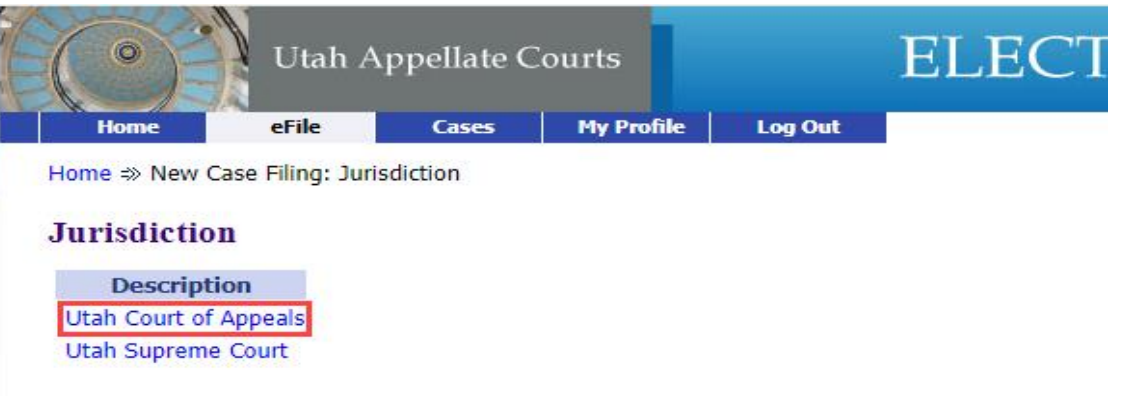

- Select the appellate court with jurisdiction
	- Supreme Court (see [Utah Code 78A-3-102\)](https://le.utah.gov/xcode/Title78A/Chapter3/78A-3-S102.html?v=C78A-3-S102_1800010118000101)
	- Court of Appeals (see [Utah Code 78A-4-103\)](https://le.utah.gov/xcode/Title78A/Chapter4/78A-4-S103.html?v=C78A-4-S103_2023050320230503)

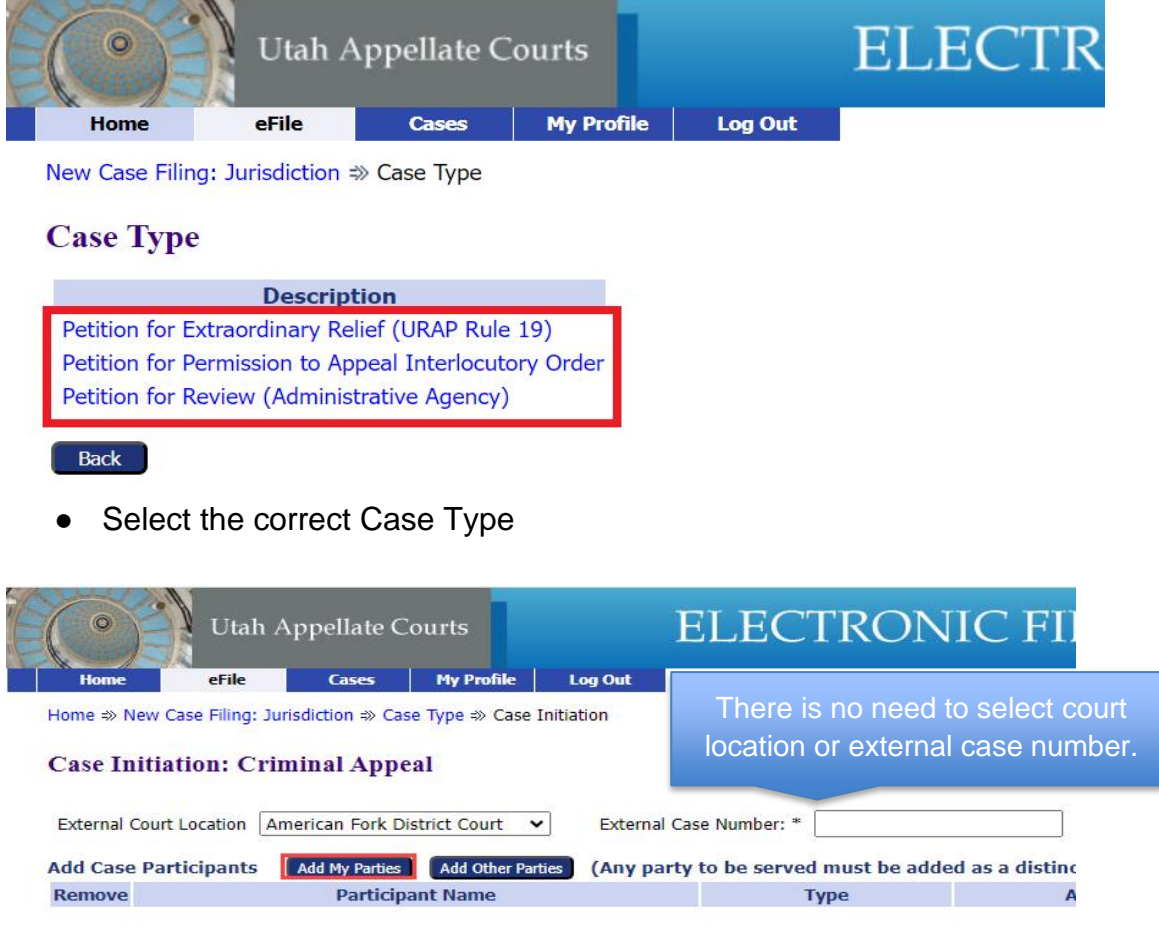

#### Back Save to Draft Next

- Case Initiation: Select 'Add My Parties' to add the parties you represent.
- Select 'Add Other Parties' to add other and opposing parties.

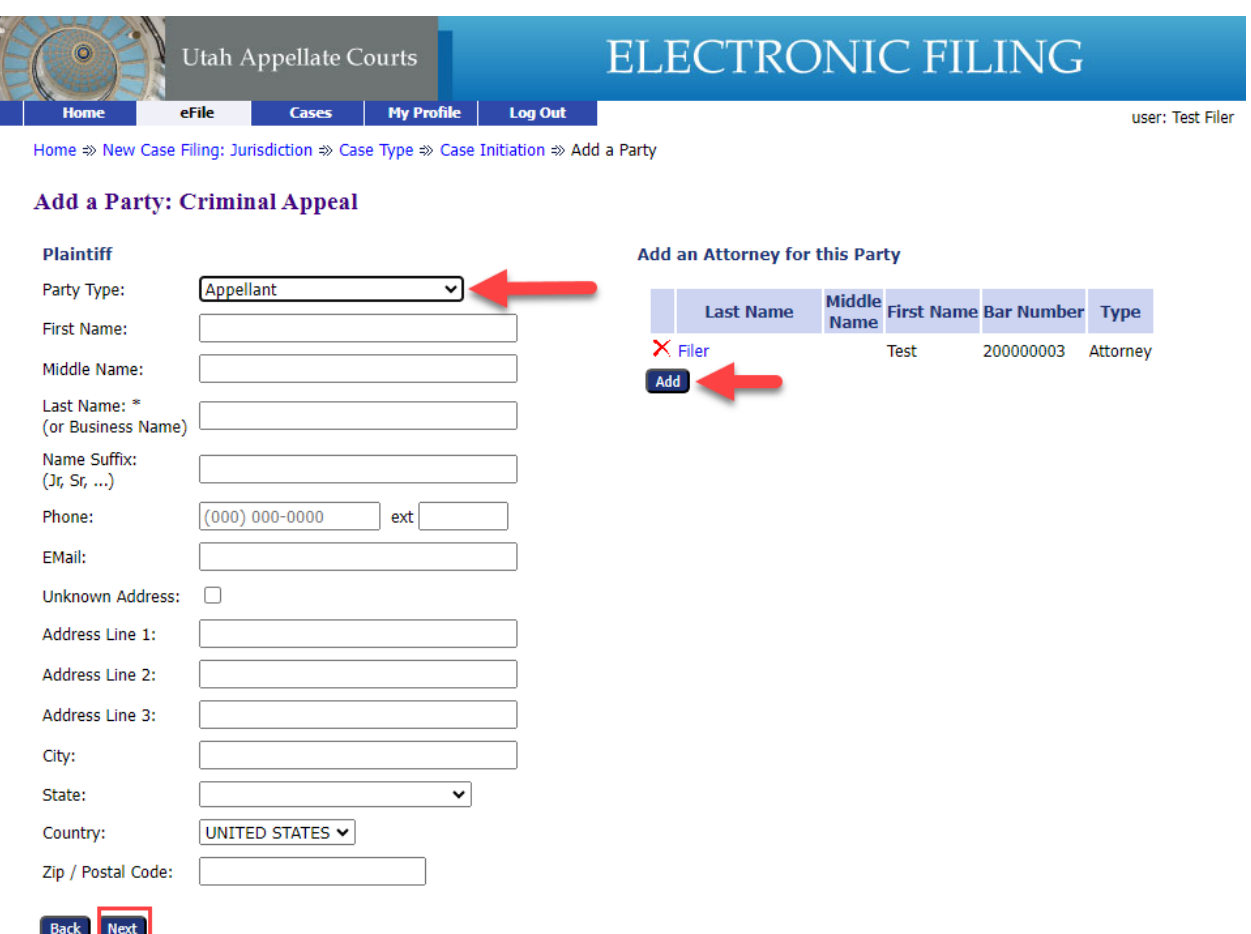

- Select the Drop Down to select the correct party type.
- Fill in all the information you have for the party. Required fields are marked with an asterisk.
- Select 'Add' on the right side to add attorneys.
- Select 'Next" when complete

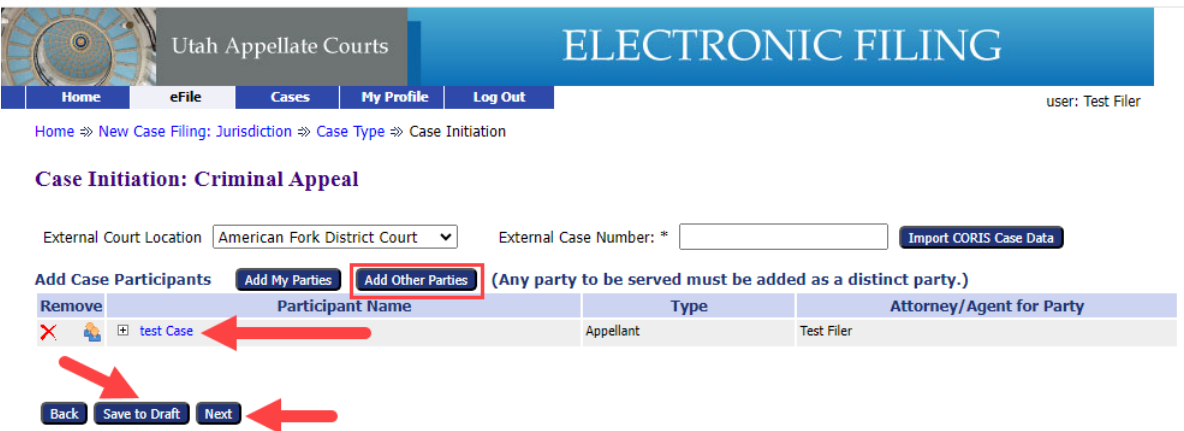

- You are directed back to the Case Initiation screen.
	- Select "Add Other Parties" to create the next party.
	- Select the Participant name (blue link) to view/update the case participant you just created.
	- The filing can be saved as a draft.
- Select "Add Other Parties"

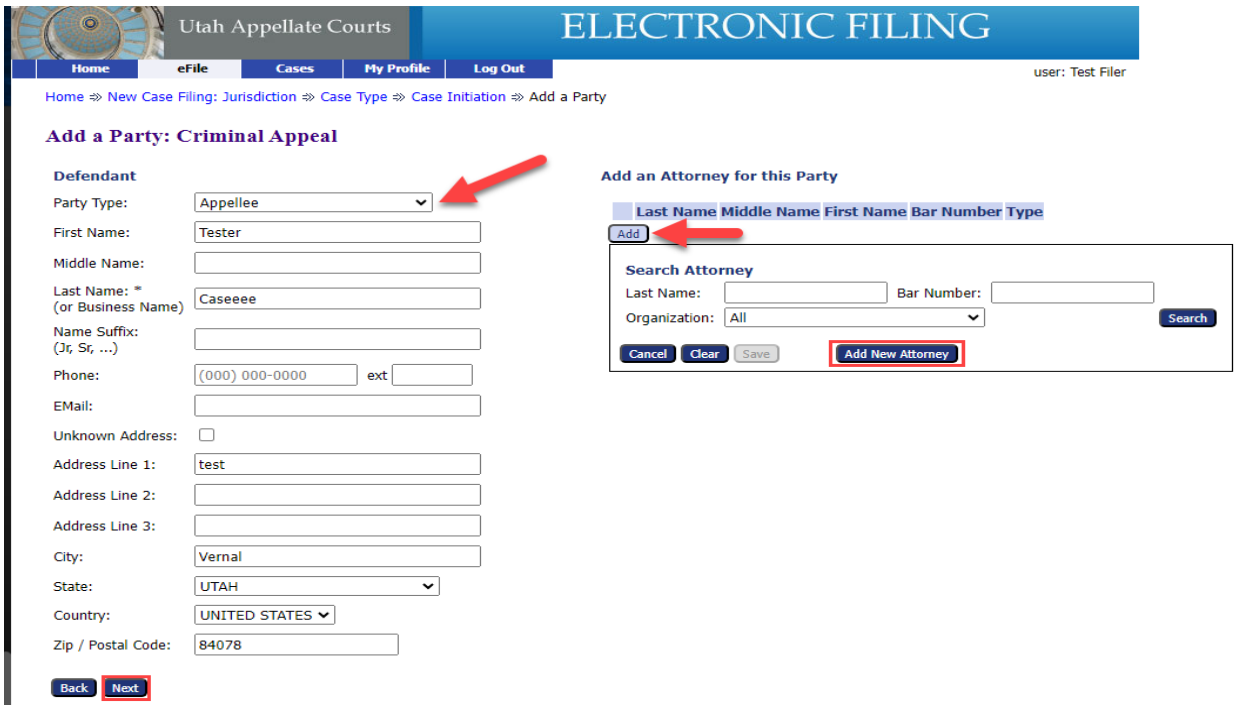

- Select the Party Type drop down for the correct party you are entering, \* Enter information on all required fields.
- Select "Add" if an Attorney represents this party. (If no Attorney, address, or email address must be entered.
- Select 'Next"

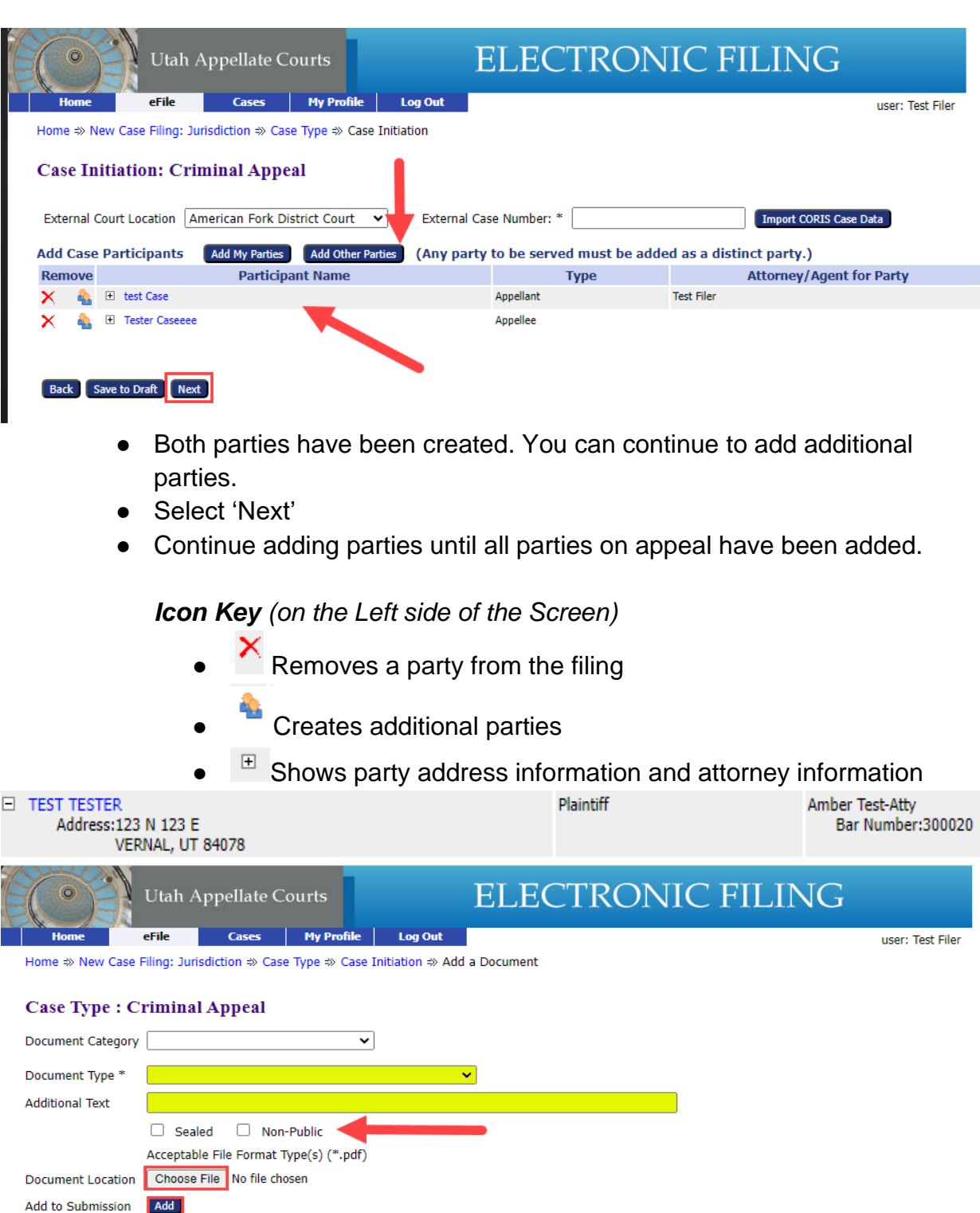

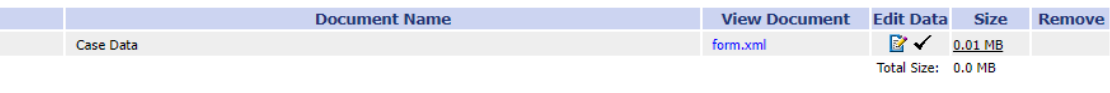

### Back Move to Draft Next

- Next, add the document to the filing (\*) required information
	- Select Drop Down for Document Type
- Add Additional Text to the filing if needed.
- Mark Sealed or Non- Public if needed.
- Choose your Document to attach to the filing. (PDF)
- Select 'Add'

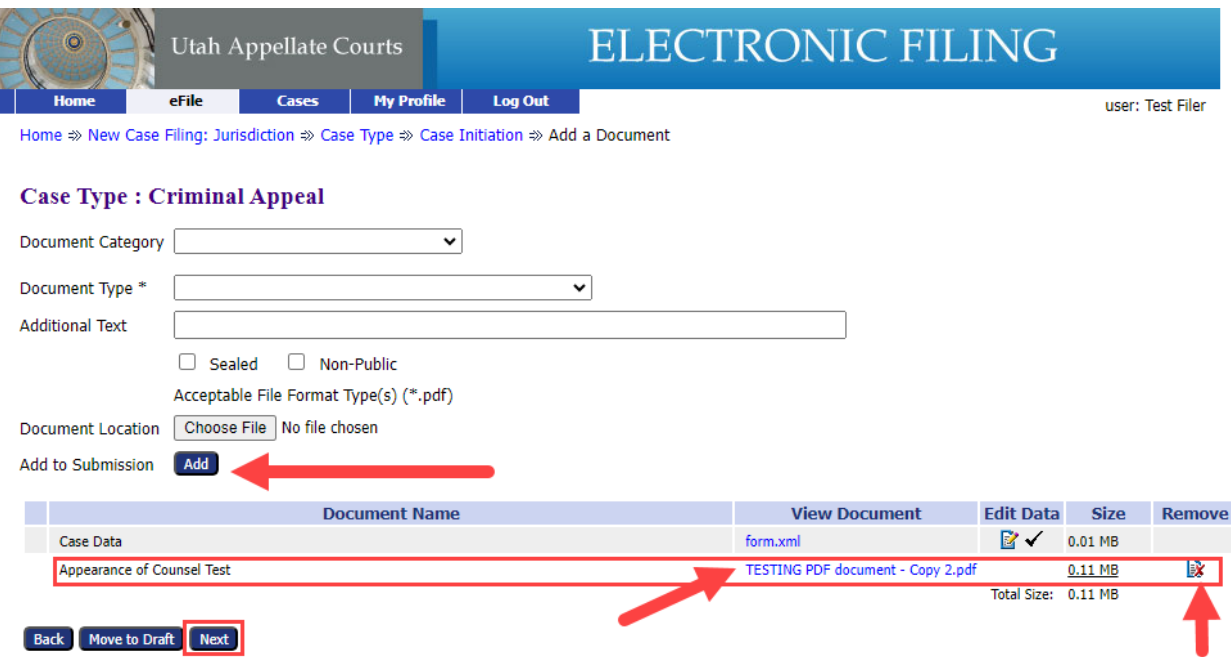

- After adding your first document it will appear on the filing list below.
	- If additional files are necessary for this filing selecting 'Add' and complete the document information
	- Click on the blue document link to view the document.
	- Or you can remove the documents by clicking the remove icon.
	- PDFs files must be 7 MB or less.
	- Select 'Next" to continue.

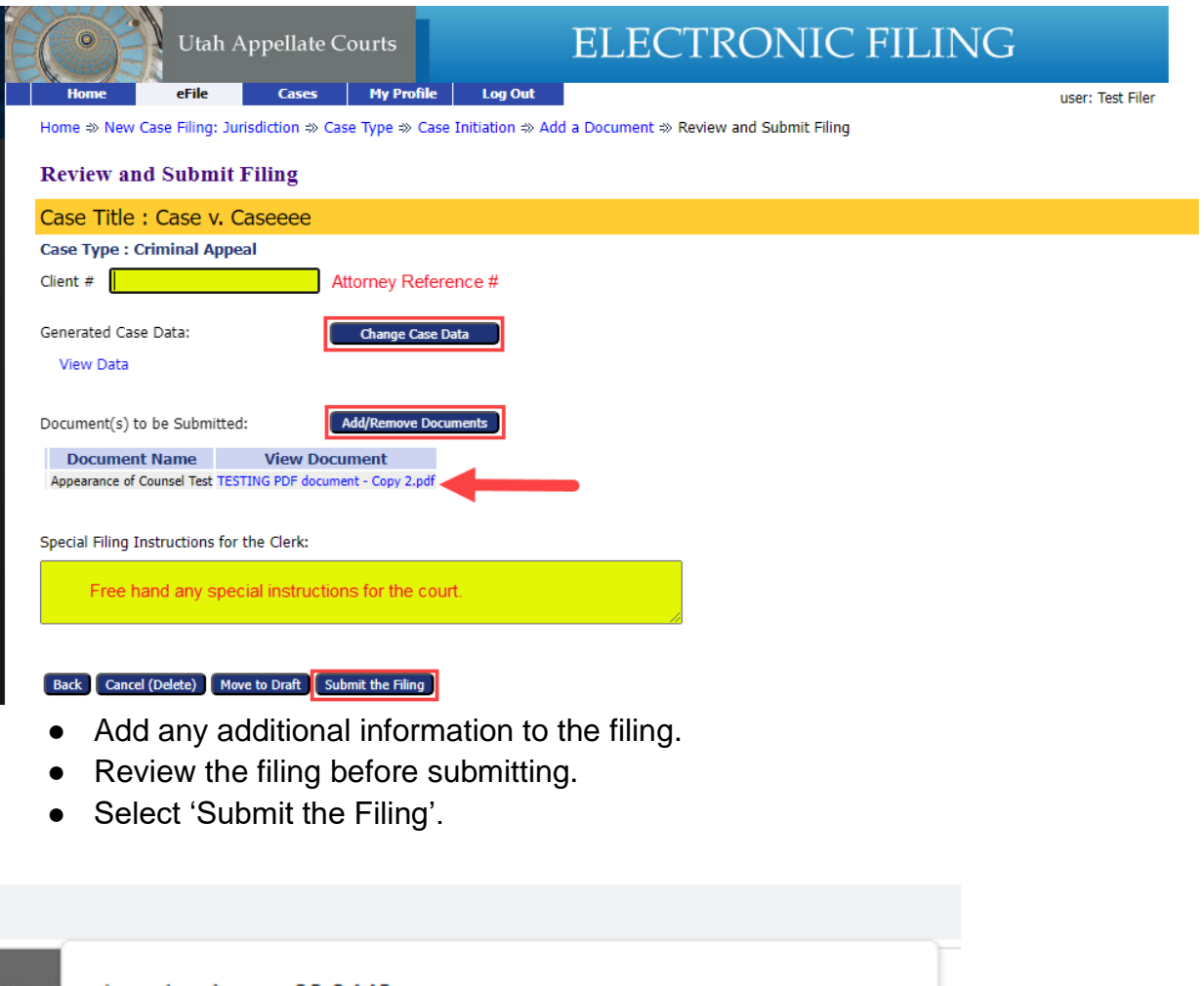

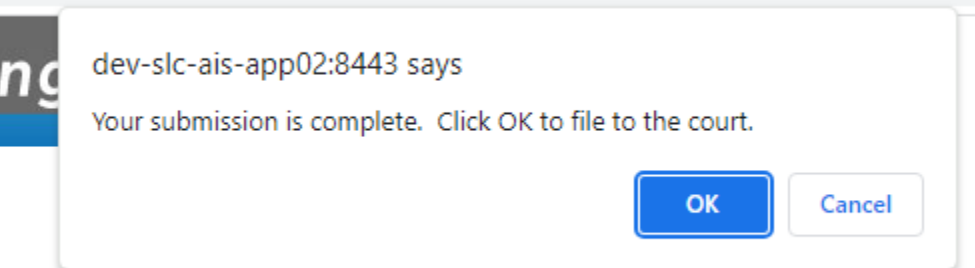

● Select 'OK' to submit filing to the court or 'Cancel' to go back to the review page.

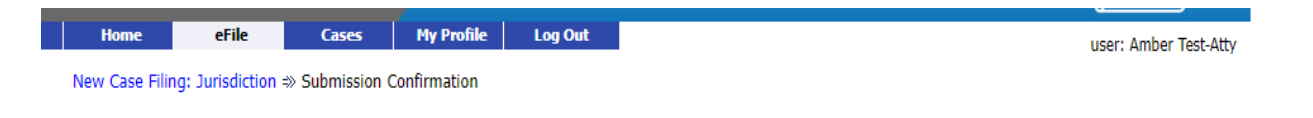

#### Your Filing has been submitted

Case Type: Post Conviction Relief - Designation of Record

Note: This filing is now being processed and added to the Clerk of Court document repository. Once the eFiling System has stored the documents associated with your filing, a receipt will be issued to you. You may view the status of this filing, and access your receipt for 60 days, after which it will be purged from this system. The documents will be retained and available long term t

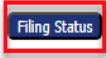

● Filing complete and waiting approval from the court.

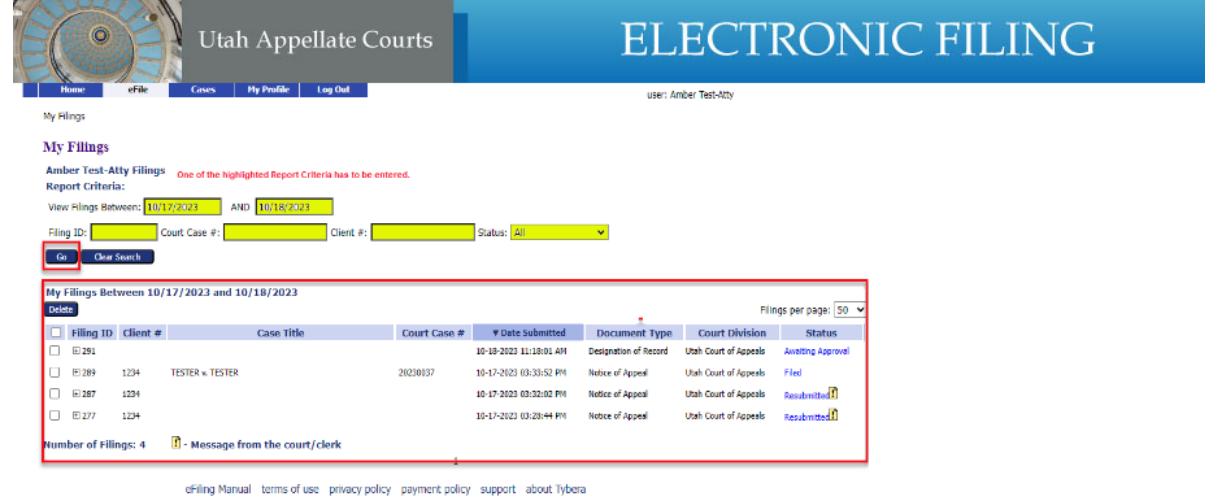

@2001-2023 Tybera Development Group, Inc. All rights reserved.

- Enter a report criteria
	- View Filings between Dates
	- FIling ID
	- Court Case #
	- Client#
	- Or Select a Status

My Filings Between 10/17/2023 and 10/18/2023

• Select 'Go' to view filings.

| Delete<br>Filings per page: $ 50 \times$ |                      |      |                         |              |                         |                       |                              |                          |
|------------------------------------------|----------------------|------|-------------------------|--------------|-------------------------|-----------------------|------------------------------|--------------------------|
|                                          | Filing ID Client $#$ |      | <b>Case Title</b>       | Court Case # | <b>v</b> Date Submitted | <b>Document Type</b>  | <b>Court Division</b>        | <b>Status</b>            |
|                                          | $\boxplus$ 291       |      |                         |              | 10-18-2023 11:18:01 AM  | Designation of Record | Utah Court of Appeals        | <b>Awaiting Approval</b> |
|                                          | $\boxplus$ 289       | 1234 | <b>TESTER v. TESTER</b> | 20230037     | 10-17-2023 03:33:52 PM  | Notice of Appeal      | Utah Court of Appeals        | Filed                    |
|                                          | $E$ 277              | 1234 |                         |              | 10-17-2023 03:28:44 PM  | Notice of Appeal      | <b>Utah Court of Appeals</b> | Resubmitted              |

**Number of Filings: 3** Message from the court/clerk

● My Filings- Review of the Columns

- Delete- Select filing(s) and Delete to remove them from "My Filings" (this does not delete the filing from the court)
- Filer ID- This is assigned from eFiling.
- $\circ$  Client #- This is the # the Attorney entered when filing.
- Case Title- Name of document that was filed.
- $\circ$  Court Case #- This is given when the court accepts the new filing.
- DocumentType- Document type selected when it was filed.
- Court Division- Either Appeals Court or Supreme Court.
- Status- Current status of the filing. Select Hyperlink to view additional info.
	- $\left| \cdot \right|$  Message from the court/clerk. \*\*\* Always view messages, an issue may exist with your filing.

### **Filing Status**

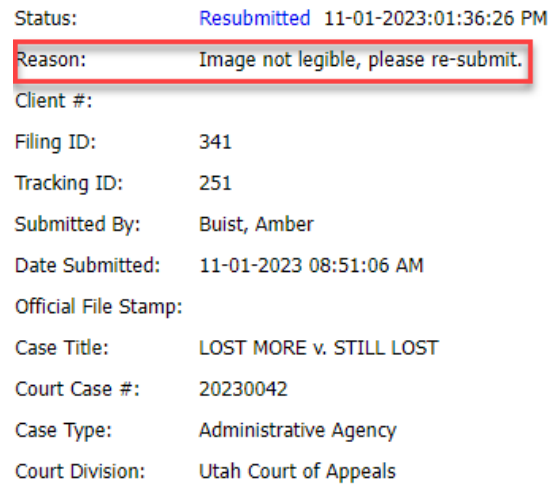

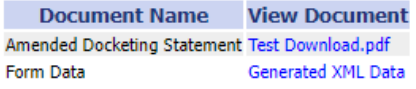

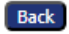